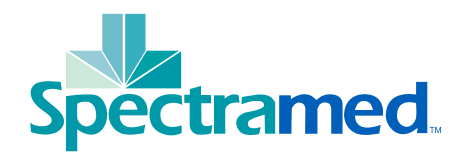

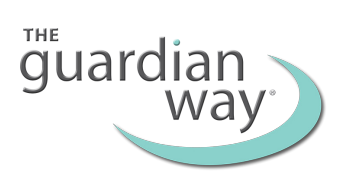

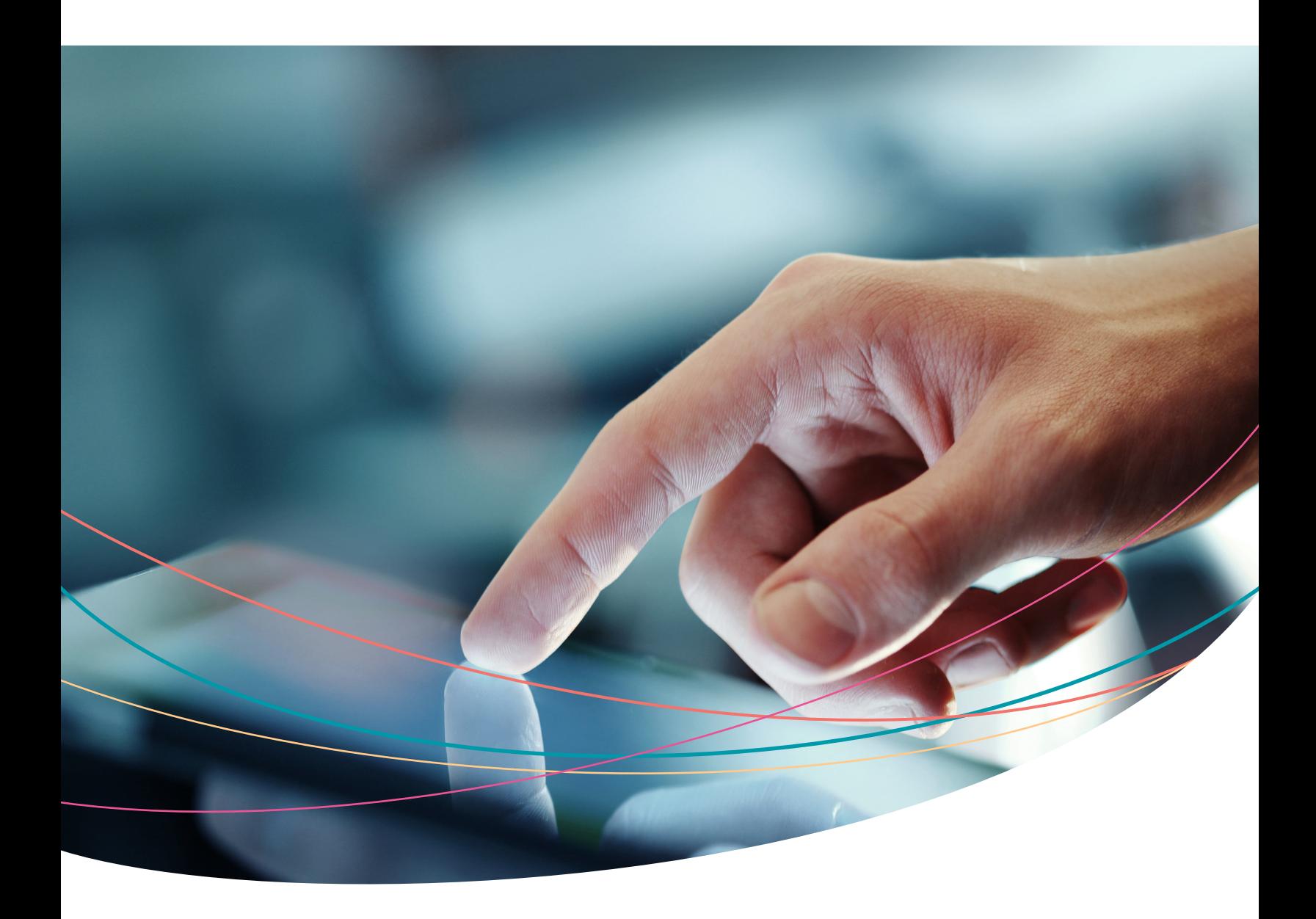

# GUARDIAN APP GUIDE

Download **XFT-SEMG** app from the App Store.

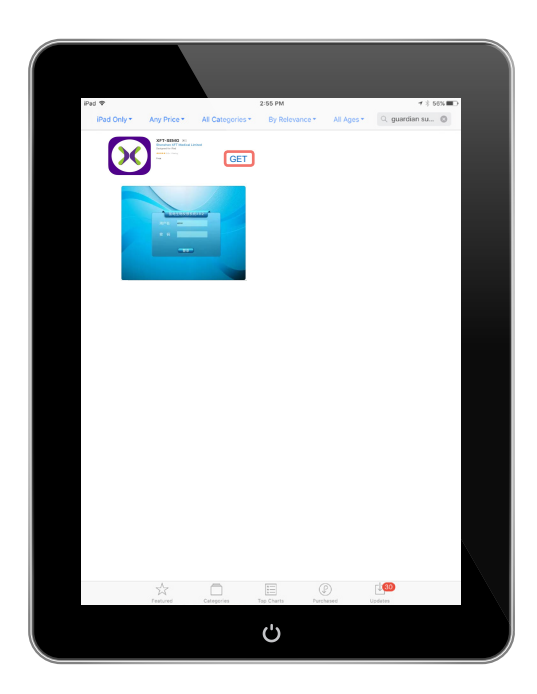

### Access the **XFT-SEMG** app by clicking "OPEN" from the download screen or by clicking the app icon.

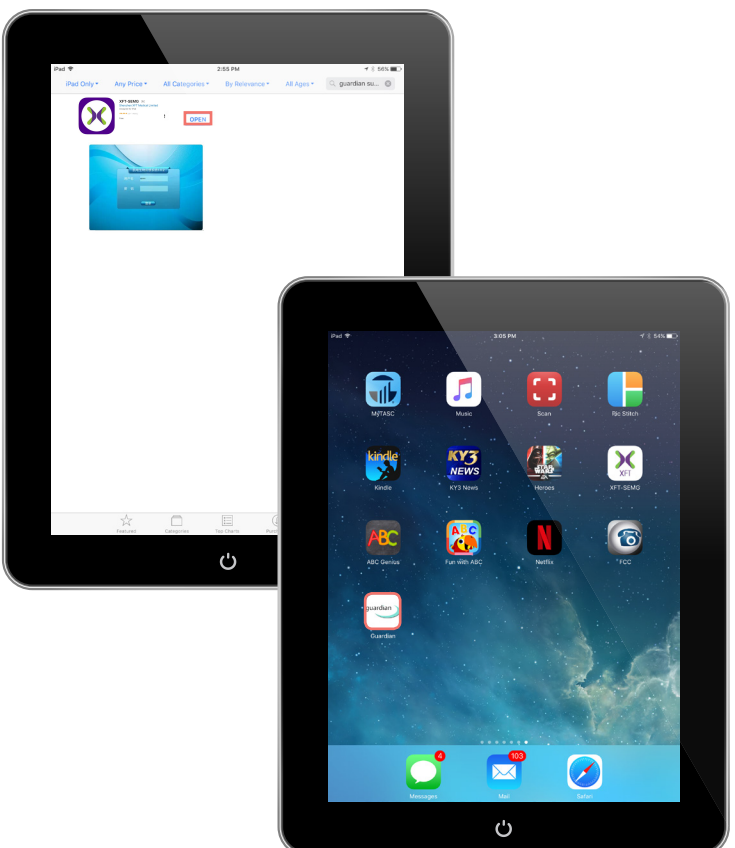

Leave username as **admin** and **CLICK LOGIN**.

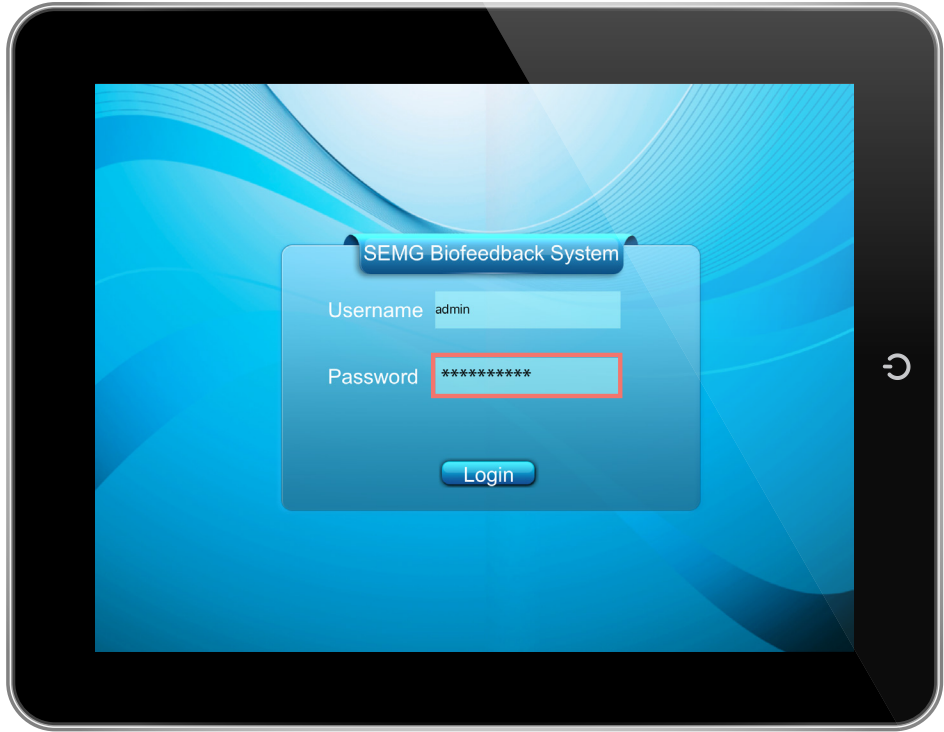

Select the **Bluetooth** icon from the **Functions** menu.

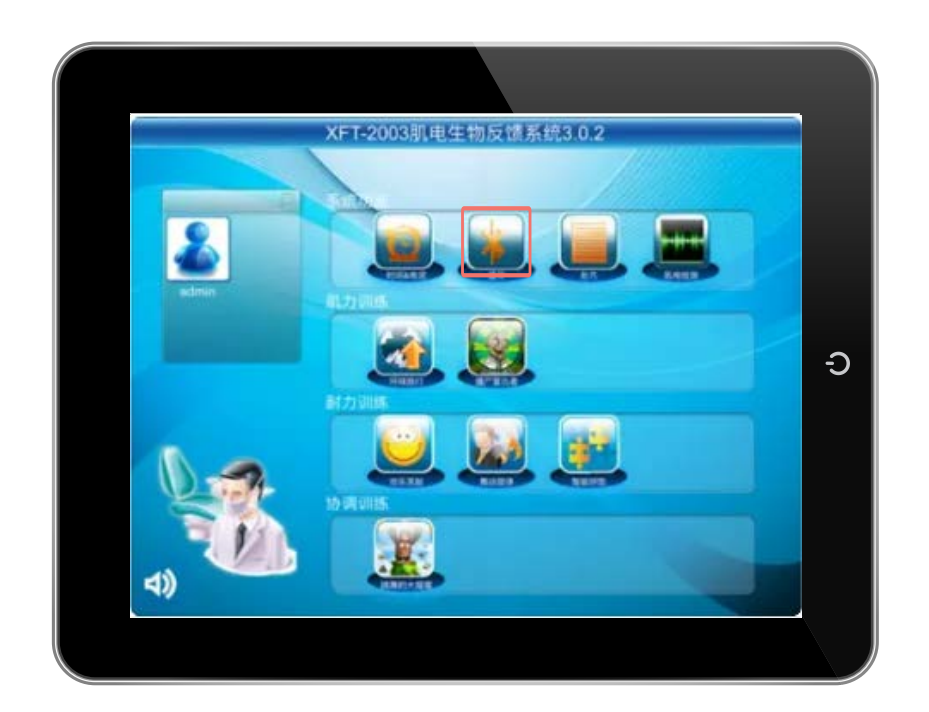

Click **Connect** to sync to your Aspire<sup>2</sup> device.

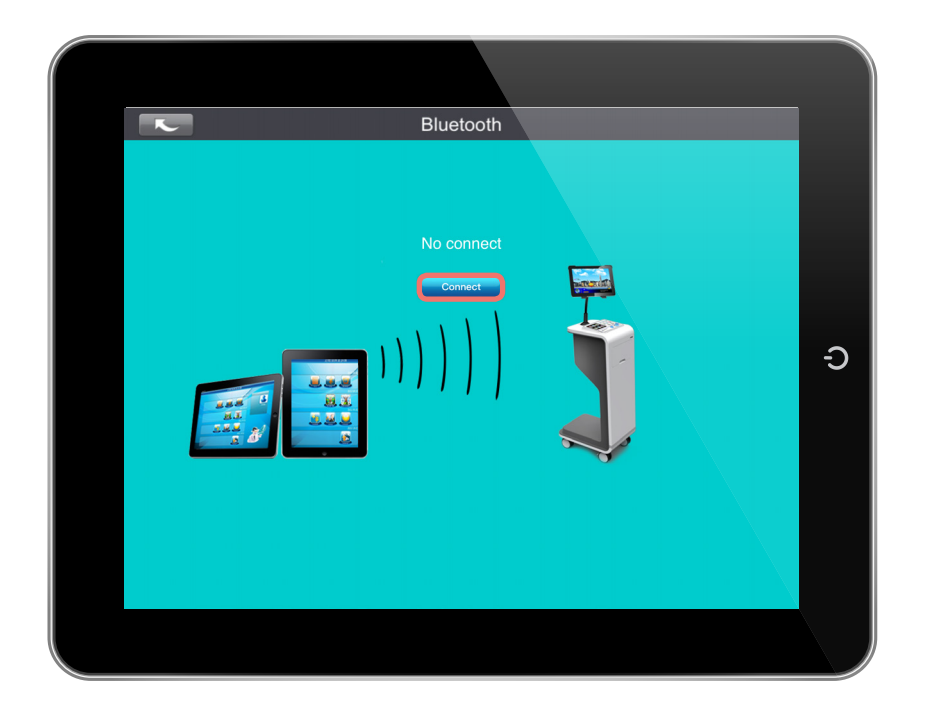

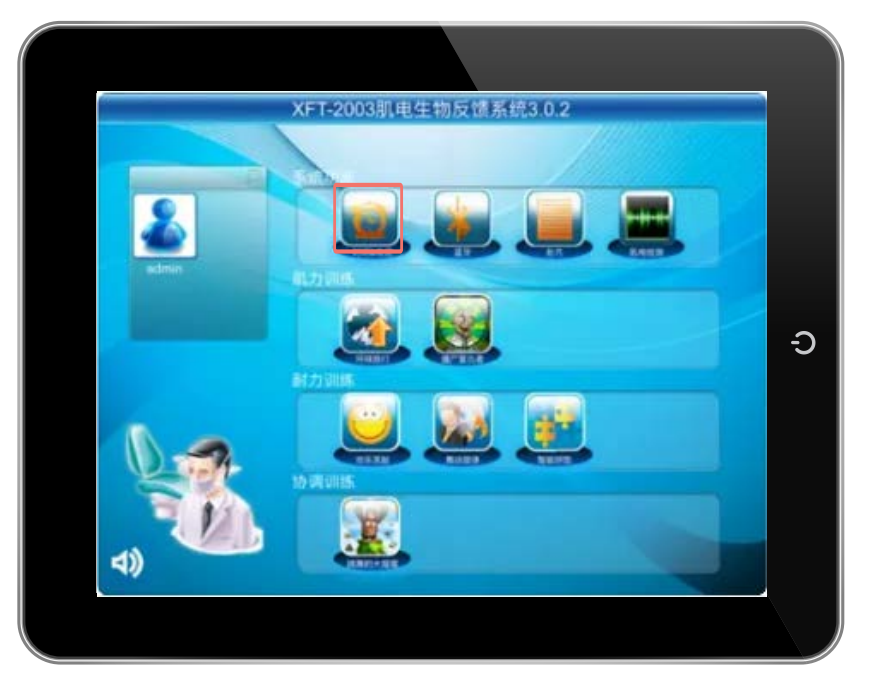

# Select the **clock** icon from the **Functions** menu.

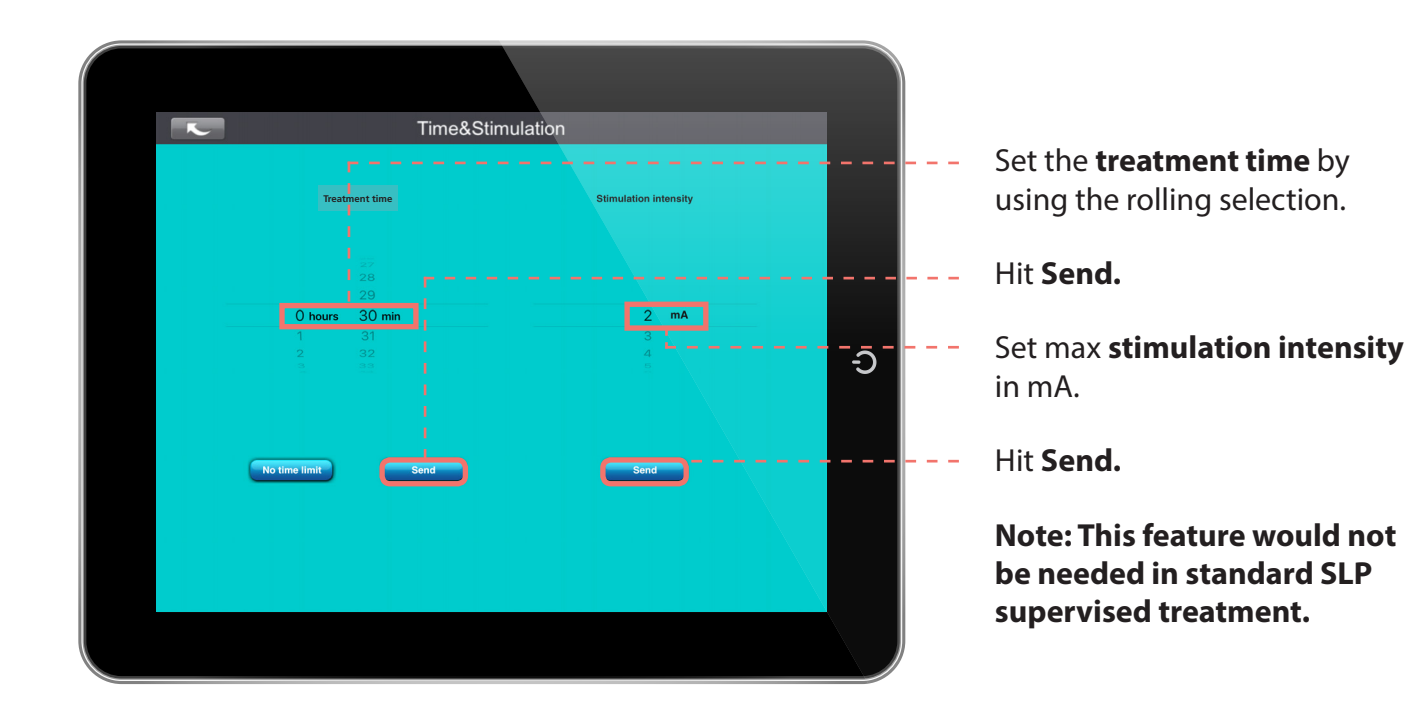

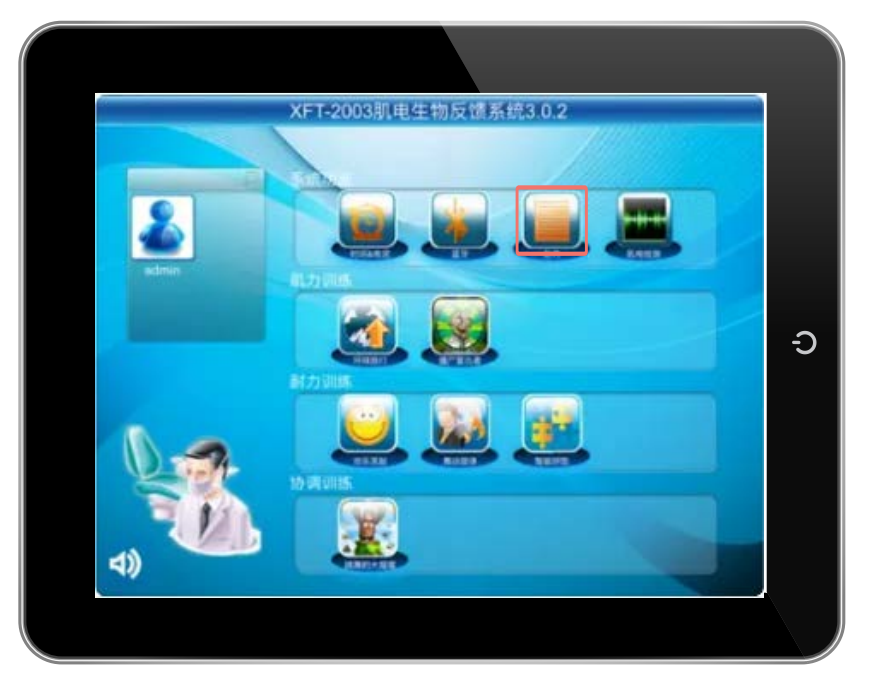

# Select the **prescription** icon from the **Functions** menu.

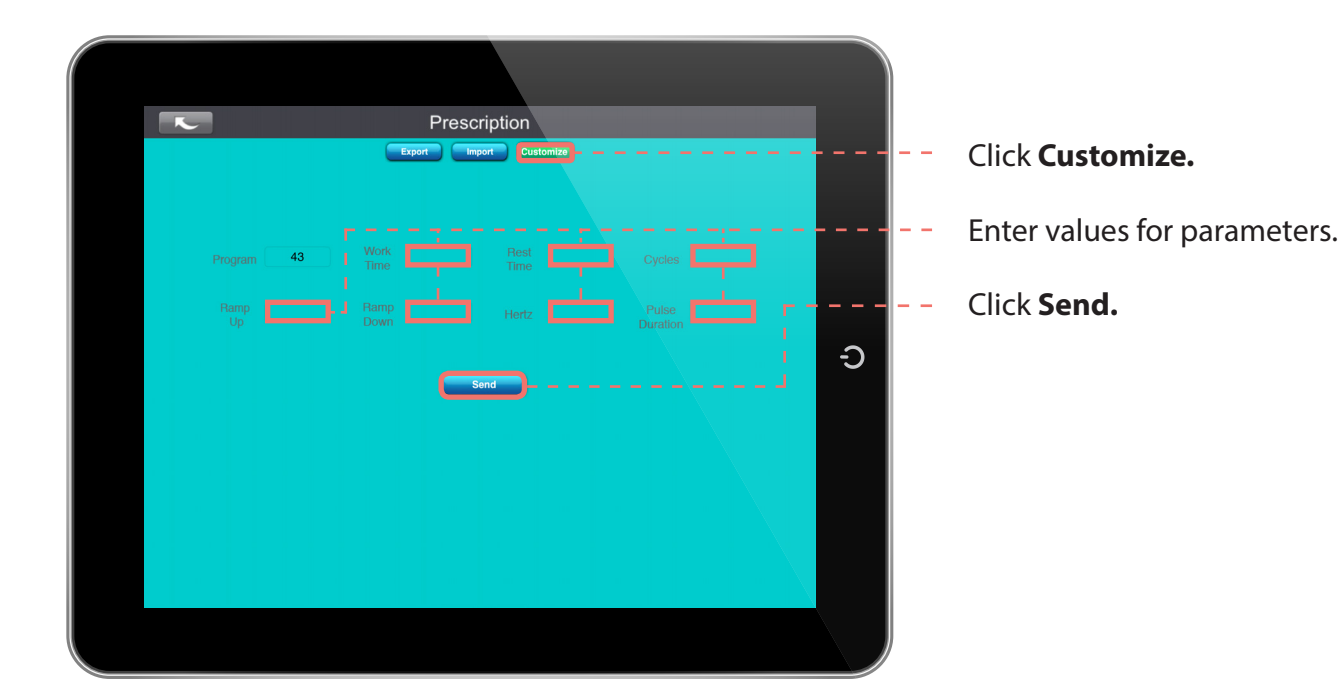

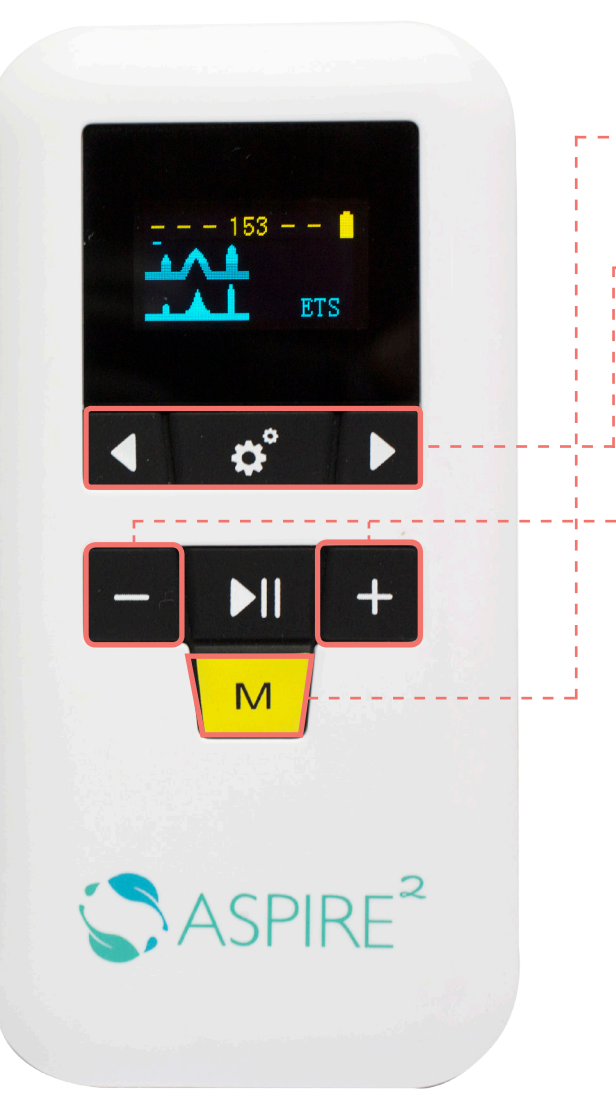

- Select the yellow "M" button on the Aspire<sup>2</sup> device to cycle device modes to "nMES."
- Select settings "gear" button on device and press either left or right arrow to cycle through programs "A1, A2, A3, A4"until you arrive at either C1 or P5. Click the gear button again to select. This is your custom program!
	- Click "play/pause" button to start NMES. Don't forget to select (-) minus button before (+) increasing mAmp.

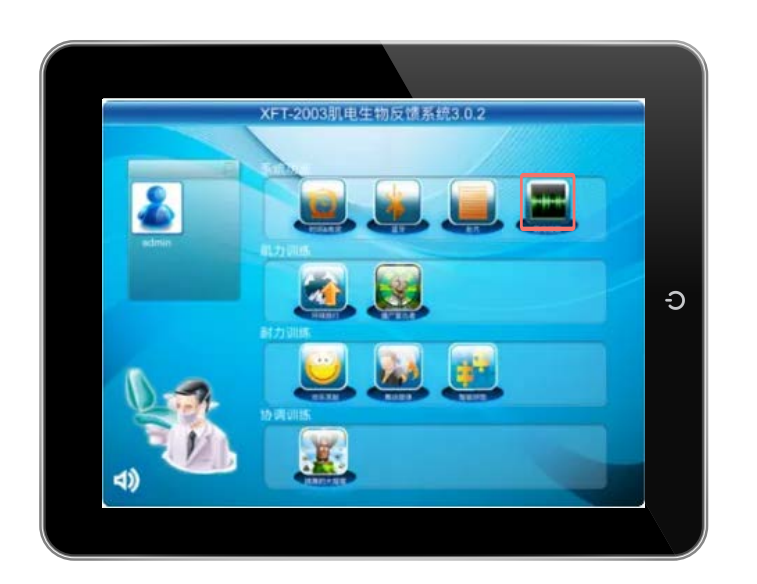

Select the **EMG graph** icon from the **Functions** menu.

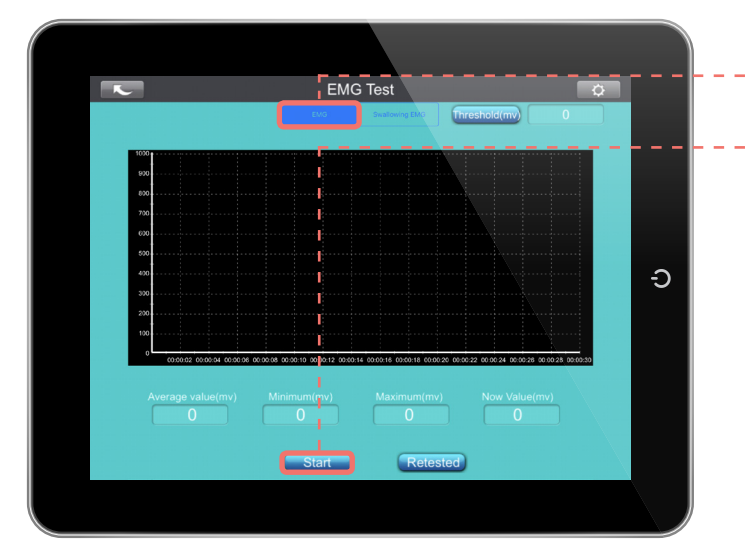

### Click **EMG.**

#### Click **Start.**

Threshold value will appear on the top right. Values will display under graph.

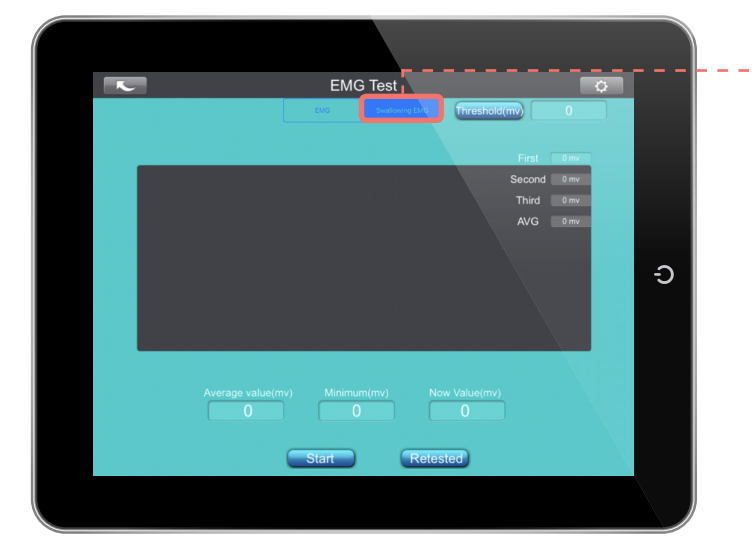

#### **Click Swallowing EMG.**

Ask the patient to swallow 3 times.

Threshold value will appear on the top right. Values will display under graph.

#### **Note: Bolus presented must stay consistent across trials to compare data.**

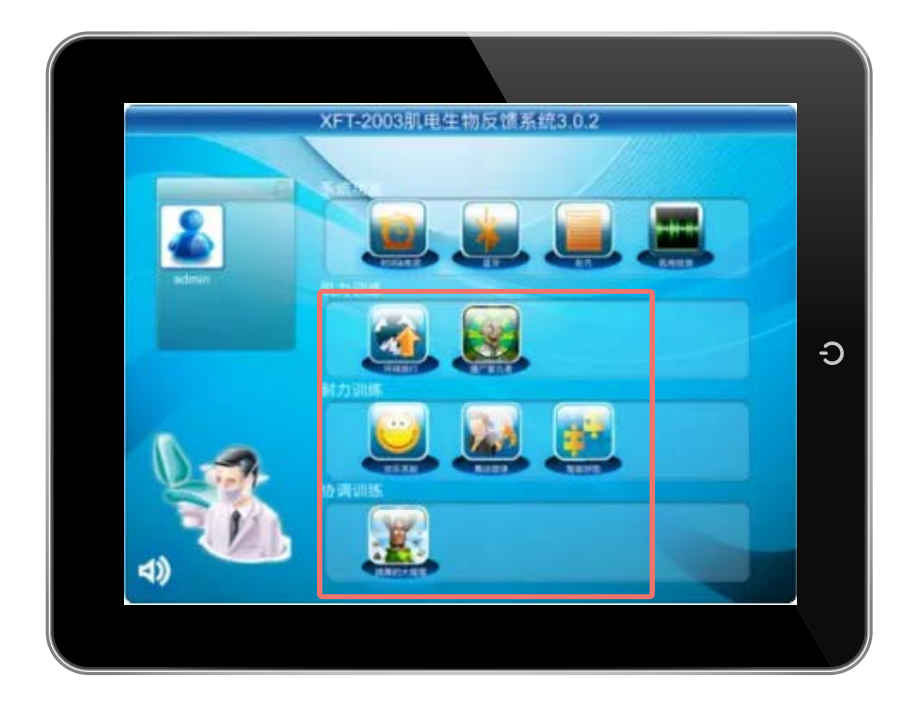

Select desired exercise from the **Force Exercise, Endurance Exercise, or Coordination Exercise** category.

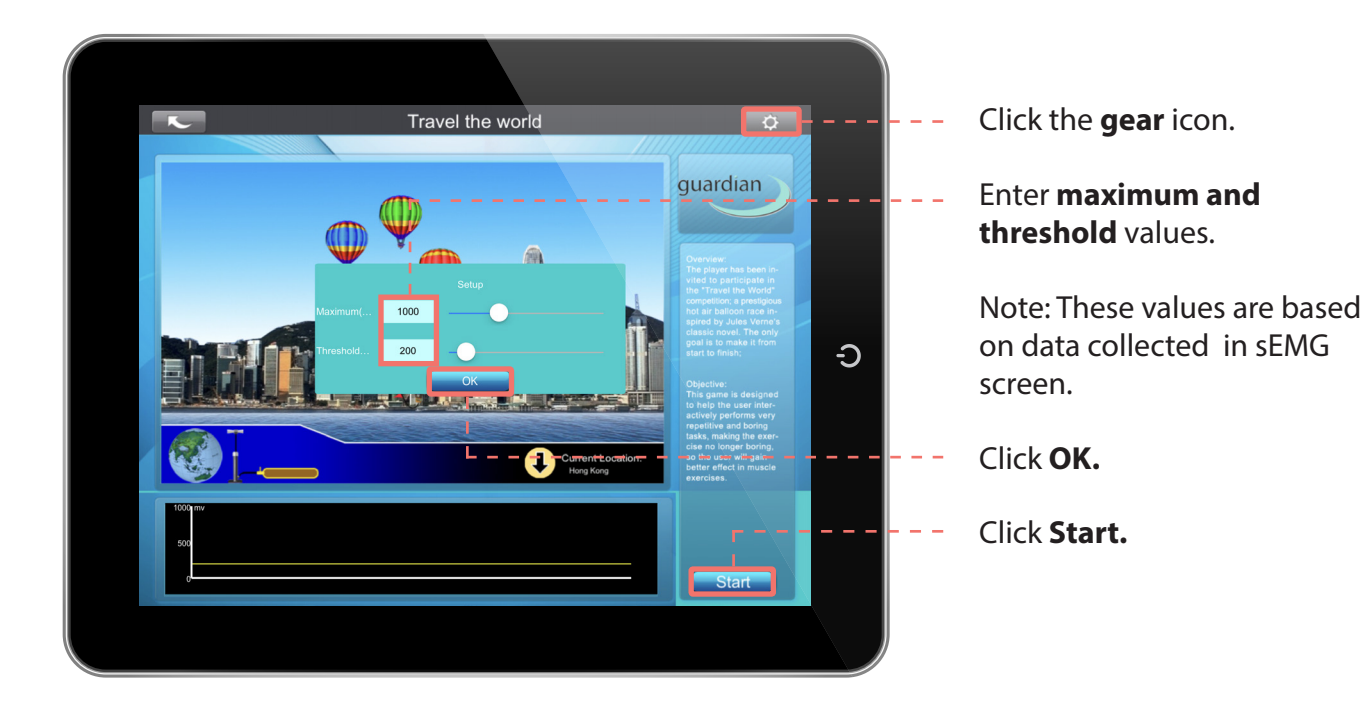